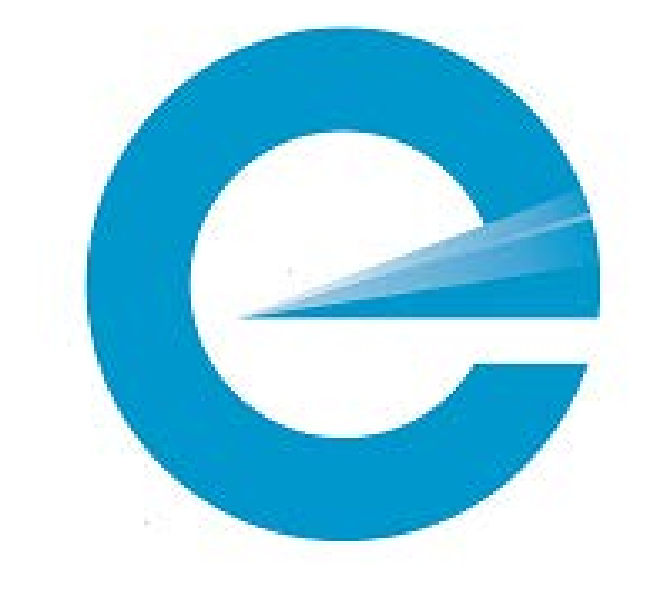

# System Guide for Board-Recognised Employers of Electrical Workers

## **Contents**

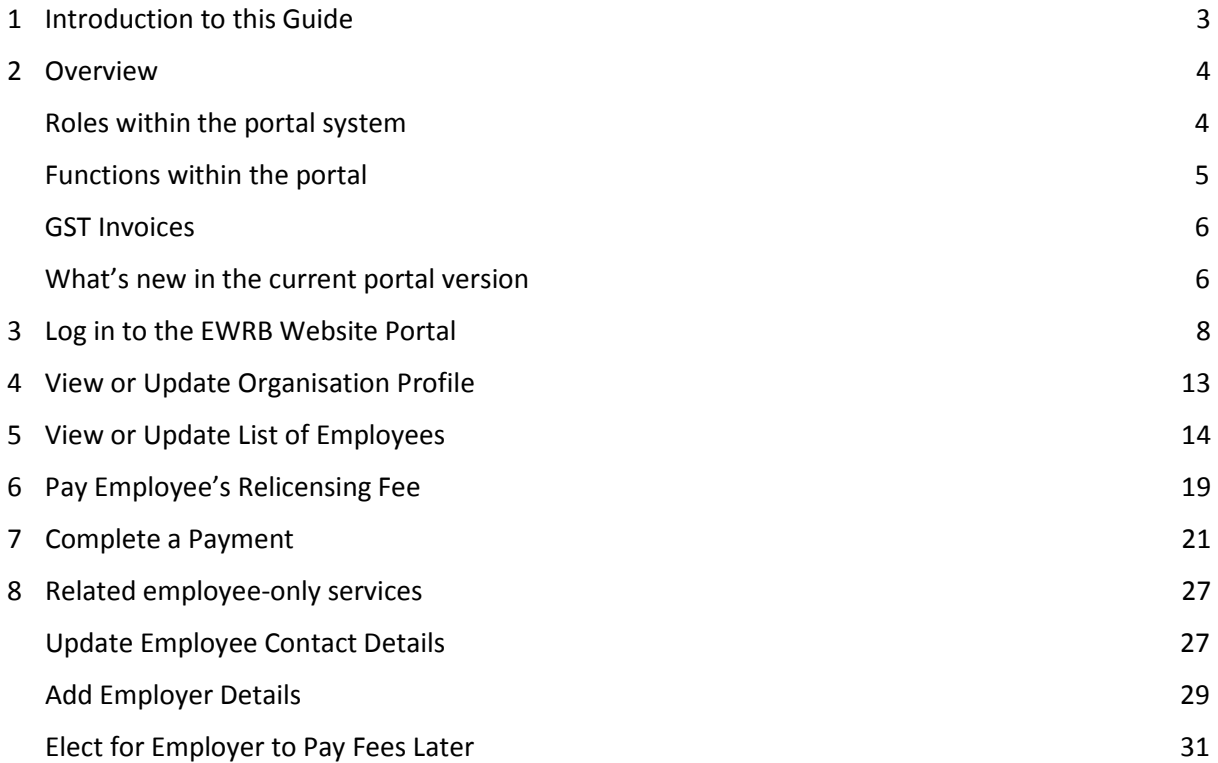

## <span id="page-2-0"></span>1 Introduction to this Guide

#### Who this guide is for

This guide is provided for organisations who are:

- recognised by the Electrical Workers Registration Board (EWRB) as an employer of electrical workers who are subject to rules of the EWRB, and
- assisting their employees to maintain their licence, ie:
	- o keeping up with their competence programme
	- o renewing their practising licences.

#### What this guide covers

This guide provides the steps for you, as an employer, to use the EWRB website portal for:

- Maintaining the list of your licensed electrical workers and employees in training, and monitoring their registration status
- Monitoring the training an employee has completed as part of their competence programme
- Helping your employees renew their licenses, by paying the fees for their practising licence renewal application, when the employee has filed their own application and elected that you, as their employer, pay the fee,

This guide also contains some guidance about the administrative tasks that relate directly to the system tasks described here.

#### About this guide

This guide was created by the Occupational Licensing team within the Market Services group of the Ministry of Business, Innovation & Employment (MBIE), and approved by the Registrar of Electrical Workers.

#### For more details

If you need more details about the information in this guide, go to [www.ewrb.govt.nz](http://www.ewrb.govt.nz/) or call the EWRB Service Centre on 0800 661 000

## <span id="page-3-0"></span>2 Overview

The EWRB website portal makes it easier for electrical workers, employers and EWRB all to see licensing information and each complete their part in the relicensing process correctly, quickly and easily.

You can access the portal from the EWRB home page at [www.ewrb.govt.nz](http://www.ewrb.govt.nz/)

#### <span id="page-3-1"></span>Roles within the portal system

The EWRB website portal presents each user with a range of menus and services specific to the *role* they have logged in with.

The names of the system roles are:

- Licensed electrical worker (ie your employee)
- Employer licence holder
- Board-recognised employer of electrical workers
- Approved provider of tuition and assessments for Board examinations
- Approved competence programme provider

This guide provides details specifically for the 'Board-recognised employer…' role. It also contains supporting details about some closely related 'licensed electrical worker' (employee) functions.

#### Who can be a Board-recognised employer of electrical workers

You can only use the services on the EWRB website portal that are described in this guide once the EWRB has registered your organisation with this role, for relicensing purposes.

The services on the EWRB website portal for employers are designed for organisations that employ a significant number of electrical workers. However, it is available for organisations with any number of employees.

#### <span id="page-3-2"></span>Becoming a Board-recognised employer

An organisation who wants the EWRB to recognise it as an employer should call the EWRB Service Centre on 0800 661 000, and provide the following information:

- Company name
- Trading name (if different)
- Contact details for a nominated person with the organisation (usually an administrator):
	- o Name
	- o Telephone number
	- o Email address
- Website address (if applicable)
- Postal address
- Physical address

EWRB processes the request, sets up the organisation within the system, then provides an **activation code** and access instructions to the nominated person. You will use this to create the organisation's

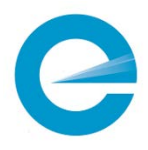

#### RealMe login.

#### RealMe identities for each role

The EWRB portal requires one RealMe login for each role, even if they relate to the same organisation. For example, if your organisation is both an approved competence programme provider and a Board-recognised employer of electrical workers, you need one RealMe login for each of these roles.

## <span id="page-4-0"></span>Functions within the portal

The portal provides employers with access to the following online services. (Each service is detailed in the later sections of this guide.)

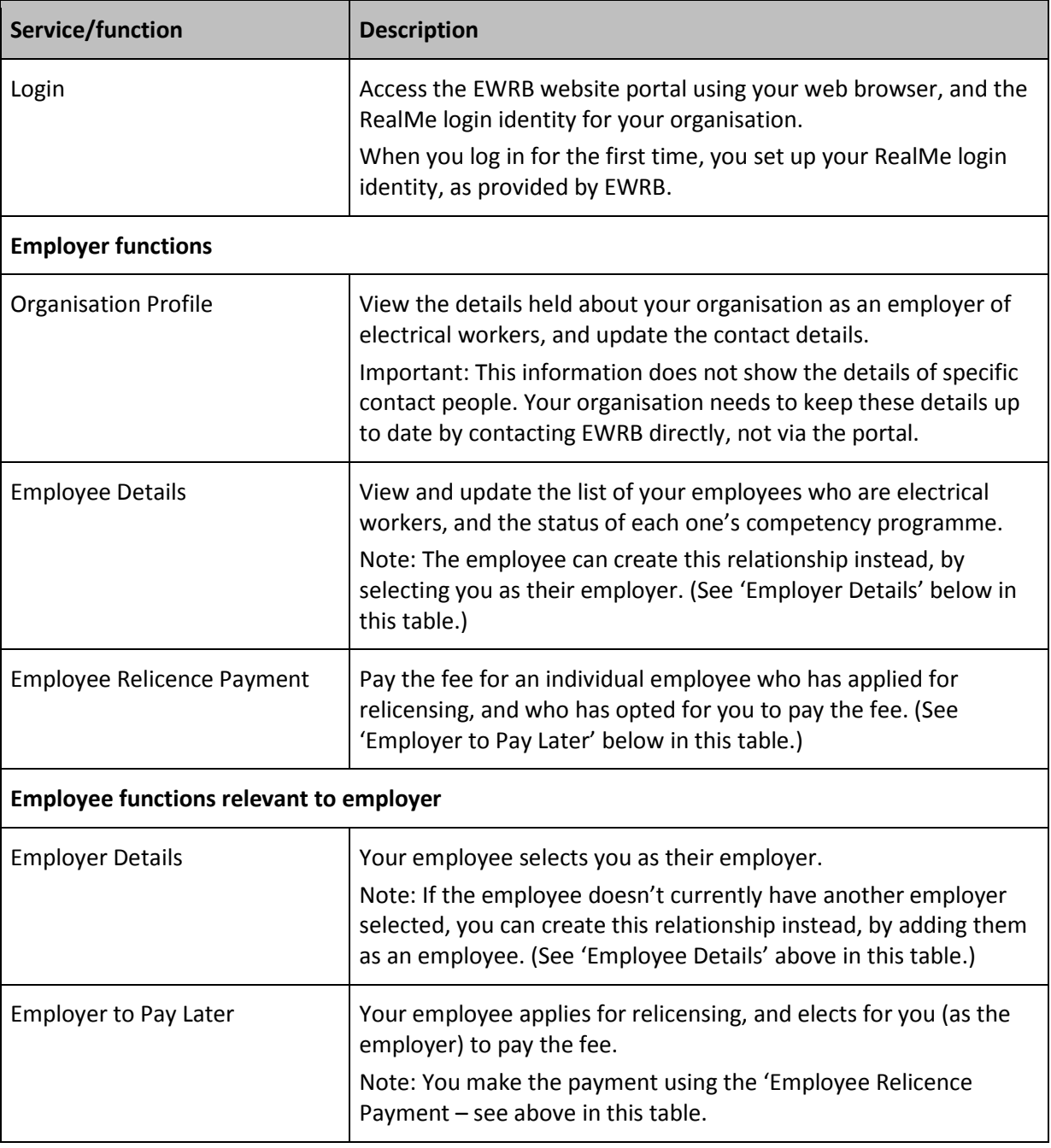

As described earlier, the employee has access to a range of other services through their view of the EWRB website portal, such as updating their own profile with changes of contact details.

#### Services not relevant

When you display the **Organisation Profile** screen (see ['View or Update Organisation](#page-12-0) Profile' on page [13\)](#page-12-0), the following services are included on left-hand menu:

- **Licence Details**
- **Recognised Courses**
- **Add Competency Training**

Although they are listed, these services are *not* relevant to the 'Board-recognised employer' role. When you log in as an employer, these services are disabled, ie you cannot select them.

It is important to keep your activities as a Board-recognised employer of electrical workers separate from any other roles your organisation holds. If your organisation is also a licenced employer or a competence programme provider, then to access these services, you need to log in using your separate RealMe identity for the relevant role.

#### <span id="page-5-0"></span>GST Invoices

EWRB's GST invoice for each employee's relicensing fee goes to the entity who pays the fee, ie:

- If the employee pays their own fee, they receive the invoice with their relicensing pack.
- If your organisation pays the fee, you can view or download the invoice from the EWRB website portal, using:
	- o the option that displays when you complete the fee payment, or
	- o **Invoices** on the left-hand menu, if needed at any point after that.

Even if the GST invoice is issued to you as the employer, the employee also sees the payment details in the licence pack they receive.

Note: The renewed licence and ID card, once processed, are always posted to the electrical worker, not to the employer – regardless of who pays the fee. You can check the public Register at any time to confirm if their relicensing has been completed.

#### <span id="page-5-1"></span>What's new in the current portal version

If you have used the EWRB website portal before, you will notice the following changes have been implemented since the 2019 round of licensing renewals:

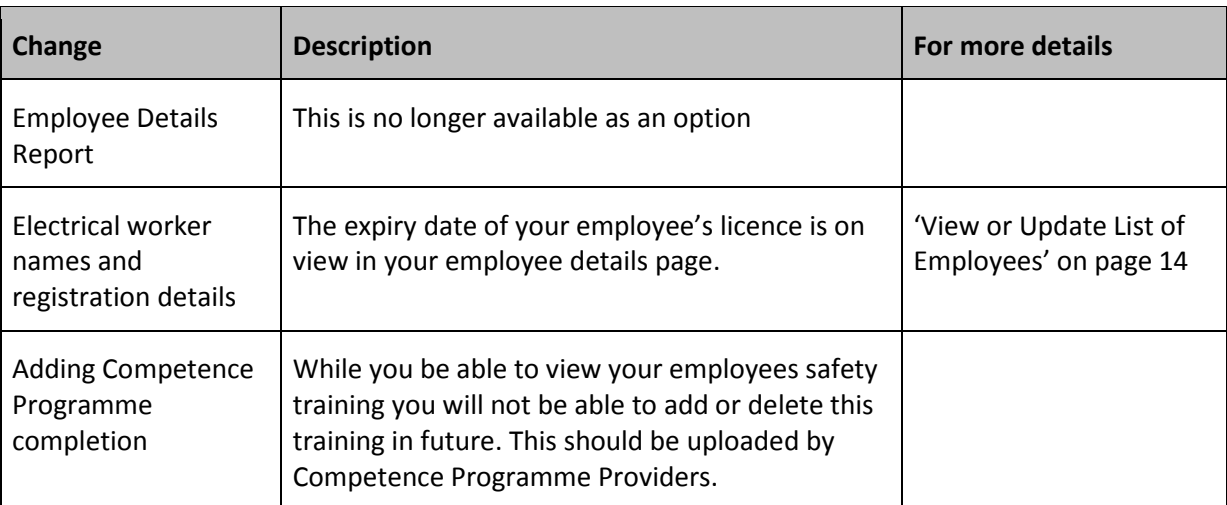

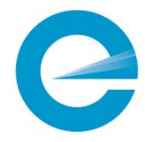

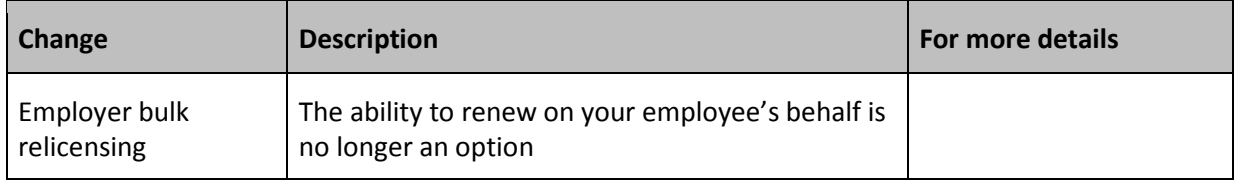

# <span id="page-7-0"></span>3 Log in to the EWRB Website Portal

RealMe is the Government's login and identity verification system. Users access to the EWRB website portal using a RealMe login.

The first time you log into the portal, you create the RealMe identity that you will use from then on, to access the portal. (See below for both sets of steps.)

Important: Your 'Board-recognised employer' RealMe identity relates to your organisation, not to any individual person. It is up to each organisation to decide which staff should know and use its RealMe login details on behalf of the organisation, and how to manage its security.

#### Before you begin

Before you can log in to the website portal, you must have an activation code from the EWRB. (See ['Becoming a Board-recognised employer'](#page-3-2) on page [4.](#page-3-2))

Note: This links the RealMe identity you create to the employer's records in the website portal that the EWRB has created for you.

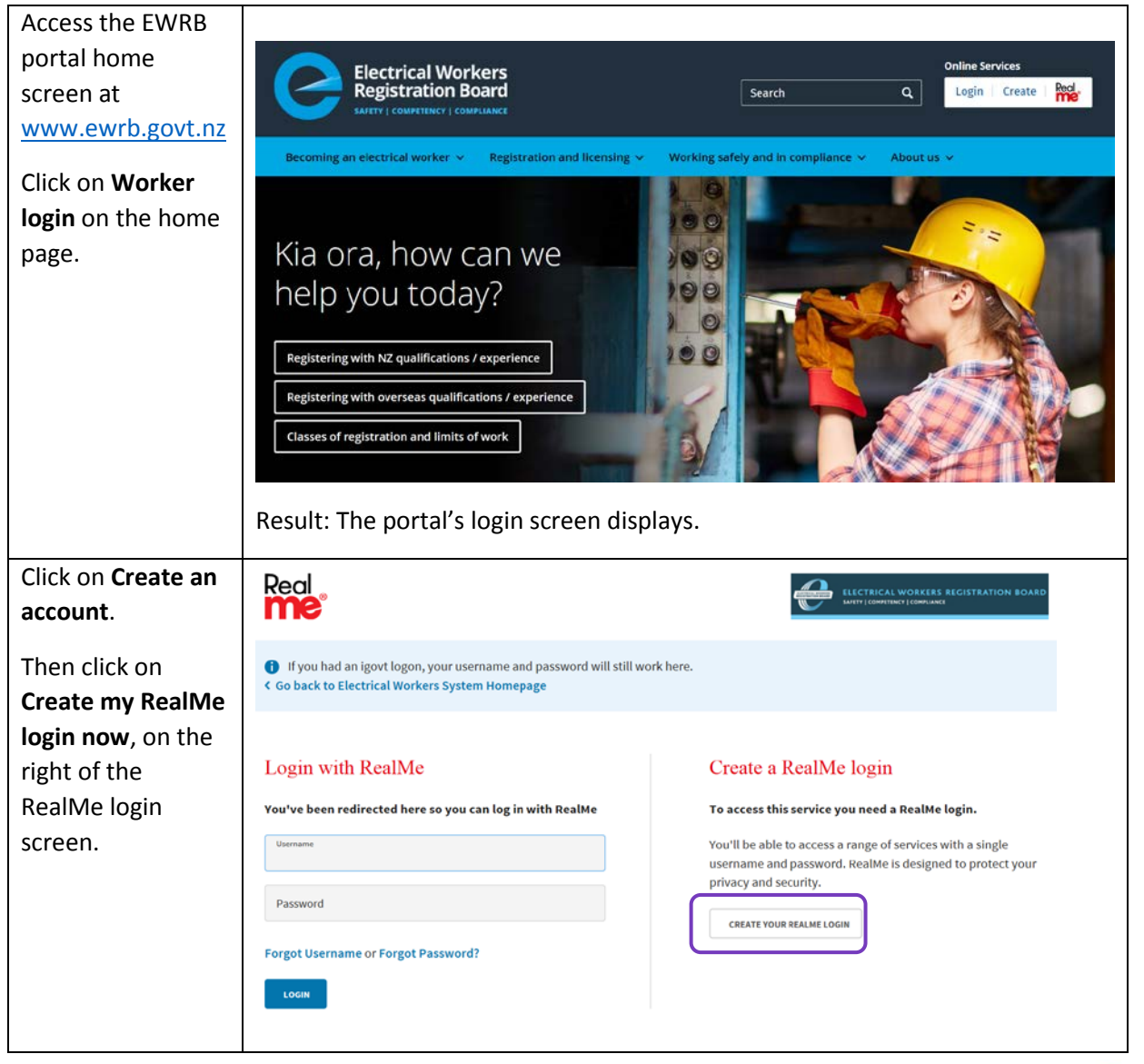

#### Steps – log in for the first time

![](_page_7_Picture_11.jpeg)

![](_page_8_Picture_0.jpeg)

![](_page_9_Picture_0.jpeg)

#### Steps – log in with existing identity

Once you have created and activated your RealMe account, you use it to log in each further time.

![](_page_9_Picture_3.jpeg)

![](_page_9_Picture_4.jpeg)

![](_page_10_Picture_0.jpeg)

#### <span id="page-11-0"></span>What happens next

From the **Home** page of the website portal, you can access the services available to your organisation as a 'Board-recognised employer'. This is a different view of the portal than you would see if you logged in as, for instance, an electrical worker (employee).

![](_page_11_Picture_133.jpeg)

![](_page_11_Picture_5.jpeg)

# <span id="page-12-0"></span>4 View or Update Organisation Profile

Your organisation's profile consists of contact details. These are first set up based on the information you provide when you apply to be recognised as an employer of electrical workers. You can view these details at any time, and can update the contact details when they change.

Important: This service does *not* show the contact details of individual contact people for EWRB to use, when contacting your organisation. You need to communicate directly with EWRB, separately from the portal, to keep those details up to date.

#### Before you begin

Before you can update your organisation's profile, you must log in to the EWRB website portal and display the **Home** screen. See 'Log [in to the EWRB Website Portal'](#page-7-0) on page [8.](#page-7-0)

![](_page_12_Picture_130.jpeg)

Steps – view or update profile

![](_page_12_Picture_7.jpeg)

# <span id="page-13-0"></span>5 View or Update List of Employees

The EWRB website portal maintains records of the employment links between licensed employees and Board-recognised employers, which either party can create. Each employer can view the list of electrical workers you currently employ – both licensed and in training.

You can use the **Employee Details** service to:

- remove an employee who has (for instance) left your organisation
- add a new employee to your list, who is any of the following:
	- o a licensed electrical worker
	- o training to become licensed, or who started working for you under a limited certificate
- monitor an employee's competency training programme for electrical work. Note: If another organisation provides training to your employee(s), that provider is responsible for using the portal to add the training to the employee's programme – within five days of completion.

#### <span id="page-13-1"></span>Two ways to add an employee relationship

The employment relationship linking your organisation with the employee can be created by either you or by the employee. See ['Add Employer Details'](#page-28-0) on page 29 for how the employee can do this.

These constraints, however, will affect who can or should create any particular relationship:

- Your employee can only add you as their employer once you have activated your organisation's RealMe account for the portal. (See 'Log [in to the EWRB Website Portal'](#page-7-0) on page [8.](#page-7-0))
- You can only add an employee to your list while they currently have no employer already linked to them in the portal. This only happens:
	- o before an electrical worker selects their employer for the first time, or
	- o when a previous employer uses the steps in this topic to remove the employee from their organisation's list.
- The employee cannot de-select their current employer to leave their employer details 'empty'. They can only update it from their previous organisation to your organisation.

#### Before you begin

Before you view or update your employee list, you need to have logged into the EWRB website portal. See 'Log [in to the EWRB Website Portal'](#page-7-0) on page [8.](#page-7-0)

### <span id="page-14-0"></span>Steps – View list of employees

Use these steps to display the list of electrical workers who are currently linked to your organisation as employees.

![](_page_14_Picture_2.jpeg)

## <span id="page-15-0"></span>Steps – Add employee

Use these steps to add an electrical worker to your organisation's list of employees.

![](_page_15_Picture_73.jpeg)

![](_page_15_Picture_5.jpeg)

![](_page_16_Picture_0.jpeg)

#### <span id="page-16-0"></span>Steps – Remove employee

Use these steps to remove an electrical worker from your organisation's list of current employees.

![](_page_16_Picture_181.jpeg)

17

![](_page_17_Picture_115.jpeg)

## <span id="page-17-0"></span>Steps – View employee's competency training

Use these steps to view the current status of an employee's competency programme.

![](_page_17_Picture_116.jpeg)

#### What happens next

If you have other actions to complete for this employee, or for any other employee listed, go back to 'Steps – [View list of employees'](#page-14-0) on page [15.](#page-14-0)

![](_page_17_Picture_6.jpeg)

# <span id="page-18-0"></span>6 Pay Employee's Relicensing Fee

Employers can use the EWRB website portal to pay their employee's relicensing fees, when the employee has elected for you to do this in their relicensing application.

Note: Practising licences are only approved when the practising licence fee *and* any outstanding debts and fines have been paid.

#### <span id="page-18-1"></span>Timing is imperative

Your employees' licences expire on different dates throughout the year (though always on the last day of the month). If you are assigning them prescribed electrical work after this date, you must ensure their relicensing fees have been paid. You need to monitor this information on the EWRB portal to ensure none of your employees have outstanding licence fees.

It is important to remember that the *employee* is liable for the consequences of working without a current licence.

Complete these steps in good time for each relicense, so that your employees' licences remain continuous, i.e. well before their current licence expires. Licence cards take approximately ten working days to print. If you leave it too late, your employee will not have a current licence card to present, to access work sites.

#### Before you begin

Before you pay an employee's relicensing fee:

- the employee must have filed their practicing licence renewal (online or paper) and selected the option for their employer to pay the fee later – see ['Elect for Employer to](#page-30-0)  [Pay Fees Later'](#page-30-0) on page 31 for how the employee does this
- you must be recorded as the employee's employer see ['View or Update List of](#page-13-0)  [Employees'](#page-13-0) on page [14](#page-13-0)
- you need to log into the EWRB website portal see 'Log [in to the EWRB Website Portal'](#page-7-0) on page [8.](#page-7-0)

#### Steps

![](_page_18_Picture_184.jpeg)

![](_page_18_Picture_14.jpeg)

![](_page_19_Picture_0.jpeg)

#### What happens next

Complete the payment. See ['Complete a Payment'](#page-20-0) on page [20](#page-19-0) for details.

<span id="page-19-0"></span>Note: If you want to pay some fees by one method and some by another, you can repeat the above steps for a different selection of your employees.

![](_page_19_Picture_4.jpeg)

20

# <span id="page-20-0"></span>7 Complete a Payment

When you pay specific employees' application fees, the EWRB website portal enables you to pay the fees online, directly and securely. This ensures EWRB receives your payment immediately, and the system ensures it is correctly linked with the relicensing of your employees.

**Important:** Remember to complete these steps in plenty of time to ensure your employees' licences remain continuously current. See ['Timing is imperative'](#page-18-1) on page 19.

#### Supported payment options

The 'Account2Account'is a new method of payment that is not constrained by credit card limits and fees. It connects with your organisation's existing online banking access.

Alternatively, you can pay by credit card (if the payment amount is within your organisation's card limit).

#### Before you begin

Before you finalise any specific payment, you need to have completed the steps in:

• ['Pay Employee's](#page-18-0) Relicensing Fee' on page 19

![](_page_20_Picture_11.jpeg)

#### Steps

![](_page_21_Picture_1.jpeg)

![](_page_21_Picture_2.jpeg)

![](_page_22_Picture_0.jpeg)

![](_page_22_Picture_1.jpeg)

![](_page_23_Picture_0.jpeg)

![](_page_23_Picture_3.jpeg)

![](_page_24_Picture_0.jpeg)

![](_page_25_Picture_0.jpeg)

#### What happens next

EWRB completes the relicensing process and issues the employee's renewed licence to the electrical worker by post.

![](_page_25_Picture_3.jpeg)

26

# <span id="page-26-0"></span>8 Related employee-only services

When an electrical worker completes the actions in this section, within their view of the EWRB website portal, the results also display in their employer's view.

This guide provides these details so that employers can both:

- understand the wider process, and
- support their employees in completing these tasks, if needed.

The employee also has access, through their portal view, to a range of other services that are relevant to them, but not to you – such as updating their personal contact details. (You cannot update these yourself through the employer portal view.)

## <span id="page-26-1"></span>Update Employee Contact Details

The employee is responsible for keeping a range of their personal details held by the Registrar up to date. For relicensing, when a renewed licence card is sent out, it is vital that it is sent to the correct mailing address.

![](_page_26_Picture_8.jpeg)

![](_page_26_Picture_11.jpeg)

![](_page_27_Picture_0.jpeg)

## <span id="page-28-0"></span>Add Employer Details

The record of the relationship between employer and an employee can be created by either party. See ['Two ways to add an employee relationship'](#page-13-1) on page [14.](#page-13-1)

An employee uses the following steps to create the employment relationship in the EWRB portal.

![](_page_28_Picture_3.jpeg)

![](_page_28_Picture_6.jpeg)

![](_page_29_Picture_0.jpeg)

![](_page_29_Picture_2.jpeg)

## <span id="page-30-0"></span>Elect for Employer to Pay Fees Later

When an employee uses their view of the EWRB website portal to apply for renewal of their practising certificate, they have the option to pay the fee themselves, or to nominate you (their employer) to pay it.

An employee uses the following steps to elect that you, as their employer, will pay their fee. (Before they begin, you must be selected as their employer. See ['Add Employer Details'](#page-28-0) on page [29.](#page-28-0))

![](_page_30_Picture_3.jpeg)

![](_page_31_Picture_0.jpeg)

![](_page_31_Picture_1.jpeg)